# ROG SWIFT OLED PG49WCD

**USER GUID E**

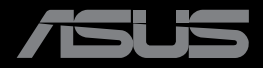

**RANDON MARKET** 

Перша редакція Липень 2023 р.

#### **Авторські права © 2023 ASUSTeK COMPUTER INC. Всі права застережено.**

Жодну частину цього посібника, включаючи описані в ньому вироби і ПЗ, не може бути відтворено, передано, переписано, збережено у файлообмінній системі або перекладено іншою мовою у будь-якій формі і будь-яким способом, окрім документації, яку покупці тримають для подальшого користування, без прямої письмової згоди ASUSTeK COMPUTER INC. («ASUS»).

Гарантію та обслуговування не буде подовжено, якщо: (1) виріб ремонтували, модифікували або змінювали, окрім ремонту, модифікації та змін, авторизованих письмовою згодою від ASUS; або (2) серійний номер виробу стерто або він відсутній.

ASUS НАДАЄ ЦЕЙ ПОСІБНИК «ЯК Є», БЕЗ БУДЬ-ЯКИХ ГАРАНТІЙ, ЯК ВИСЛОВЛЕНИХ, ТАК І ТИХ, ЩО МАЮТЬСЯ НА УВАЗІ, ВКЛЮЧАЮЧИ, ТА НЕ ОБМЕЖУЮЧИСЬ ГАРАНТІЯМИ АБО ЗОБОВ'ЯЗАННЯМИ ЩОДО ПРИДАТНОСТІ ДО ПРОДАЖУ АБО ВІДПОВІДНОСТІ ПЕВНИМ ЦІЛЯМ. ЗА ЖОДНИХ УМОВ ASUS, ЙОГО ДИРЕКТОРИ, СЛУЖБОВЦІ, НАЙМАНІ РОБІТНИКИ АБО АГЕНТИ НЕ НЕСУТЬ ВІДПОВІДАЛЬНОСТІ ЗА БУДЬ-ЯКІ НЕПРЯМІ, ОСОБЛИВІ, ВИПАДКОВІ АБО НАСЛІДКОВІ ПОШКОДЖЕННЯ (ВКЛЮЧАЮЧИ ПОШКОДЖЕННЯ ЧЕРЕЗ ВТРАТУ ДОХОДУ, БІЗНЕСУ, ПРИДАТНОСТІ ДО ВИОКРИСТАННЯ АБО ДАНИХ, ПЕРЕБОЇ В РОБОТІ БІЗНЕСУ ТОЩО), НАВІТЬ ЯКЩО ASUS ПОПЕРЕДЖАЛИ ПРО МОЖЛИВІСТЬ ПОДІБНИХ ПОШКОДЖЕНЬ, СПРИЧИНЕНИХ БУДЬ-ЯКИМ ДЕФЕКТОМ АБО ПОМИЛКОЮ В ЦЬОМУ ПОСІБНИКУ АБО ВИРОБІ.

ТЕХНІЧНІ ХАРАКТЕРИСТИКИ ТА ІНФОРМАЦІЮ В ЦЬОМУ ПОСІБНИКУ ПІДГОТОВАНО ЛИШЕ ДЛЯ ІНФОРМУВАННЯ, І ЇХ МОЖЕ БУТИ ЗМІНЕНО БУДЬ-КОЛИ БЕЗ ПОПЕРЕДЖЕННЯ, І ЇХ НЕ СЛІД ВВАЖАТИ ЗОБОВ'ЯЗАННЯМИ З БОКУ ASUS. ASUS НЕ НЕСЕ ЖОДНОЇ ВІДПОВІДАЛЬНОСТІ ТА НЕ ДАЄ ЗОБОВ'ЯЗАНЬ ЩОДО БУДЬ-ЯКИХ ПОМИЛОК АБО НЕТОЧНОСТЕЙ, ЩО МОЖУТЬ ЗУСТРІТИСЯ В ЦЬОМУ ПОСІБНИКУ, ВКЛЮЧАЮЧИ ОПИС ВИРОБІВ І ПЗ В НЬОМУ.

Вироби та назви компаній, згадані в цьому посібнику, можуть бути або можуть не бути зареєстрованими торговими марками або захищеними авторськими правами відповідних компаній, і використовуються лише для визначення і пояснення та на користь власників, без жодної спроби порушити їхні права.

# **Зміст**

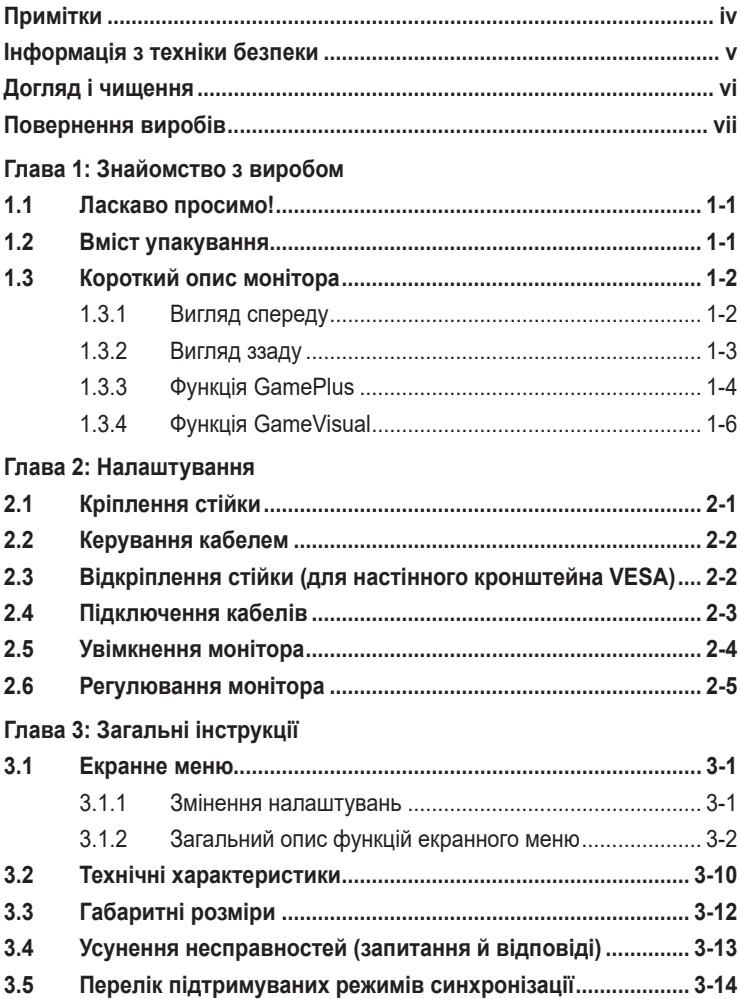

# <span id="page-3-0"></span>**Примітки**

### **Заява Федеральної Комісії Зв'язку США (FCC)**

Цей пристрій відповідає Частині 15 Правил FCC. Робота можлива за виконання наступних двох умов:

- Цей пристрій не може створювати шкідливої інтерференції, та
- Цей пристрій мусить приймати будь-яку отримувану інтерференцію, включаючи таку, що може спричинити небажану роботу пристрою.

Це обладнання було тестовано і визнано таким, що відповідає обмеженням для цифрових пристроїв Класу В згідно Частини 15 Правил FCC. Ці обмеження створено, щоб надати достатній захист проти шкідливої інтерференції в житловому секторі. Це обладнання створює, використовує і може випромінювати енергію радіочастот. Якщо його встановлено і експлуатовано без дотримання інструкцій виробника, це може спричинити шкідливу інтерференцію з радіозв'язком. Проте нема гарантії, що інтерференція не виникне в певній інсталяції. Якщо це обладнання перешкоджає прийому телета радіосигналу (щоб перевірити, вимкніть і ввімкніть обладнання), спробуйте усунути перешкоди. Для цього виконайте одну або кілька з цих дій:

- змініть положення приймальної антени або перемістіть її;
- перемістіть обладнання подалі від приймача;
- підключіть обладнання та приймач до різних ланцюгів замикання;
- зверніться по допомогу до продавця відповідної техніки чи досвідченого теле- або радіотехніка.

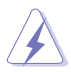

Для забезпечення відповідності нормам FCC необхідно використовувати екрановані кабелі для підключення монітора до відеокарти. Зміни або модифікації цього пристрою, які не були прямо схвалені стороною, відповідальною за відповідність, можуть позбавити права користувача експлуатувати це обладнання.

### **Заява Канадського Департаменту Зв'язку**

Цей цифровий апарат не перевищує обмежень для Класу В щодо випромінювання радіошумів з цифрового пристрою, встановлених у Правилах Регулювання Радіоінтерференції Канадського Департаменту Зв'язку.

Цей цифровий пристрій Класу В відповідає Канадським ICES-003.

Цей цифровий пристрій класу B відповідає вимогам «Канадських нормативів для обладнання, що створює перешкоди».

Cet appareil numérique de la classe B respecte toutes les exigences du Réglement sur le matériel brouiller du Canada.

### <span id="page-4-0"></span>**Інформація з техніки безпеки**

- Перш ніж налаштувати монітор, уважно прочитайте документацію, що надається разом із ним.
- Щоб запобігти пожежі чи ураженню електричним струмом, бережіть монітор від потрапляння дощу та впливу високої вологості.
- Не відкривайте корпус монітора. Компоненти всередині монітора перебувають під високою напругою, що може спричинити серйозні фізичні травми.
- Якщо компоненти, відповідальні за живлення, несправні, не намагайтеся відремонтувати їх самотужки. Зверніться до кваліфікованого техніка або до розповсюджувача.
- Перш ніж використовувати виріб, переконайтеся, що всі кабелі під'єднано належним чином, і дроти живлення не пошкоджено. Якщо ви помітили будь-яке пошкодження, негайно зверніться до розповсюджувача.
- Отвори й прорізи на задній і верхній панелі корпуса монітора служать для вентиляції. Не блокуйте ці отвори. Ніколи не розташовуйте виріб поруч із/над батареєю або іншим джерелом тепла, якщо там не забезпечується достатньої вентиляції.
- Монітор мусить працювати лише від того типу джерела живлення, яке вказано на ярлику. Якщо ви не впевнені щодо типу живлення у вашій оселі, зверніться до розповсюджувача або місцевої енергетичної компанії.
- Користуйтеся правильною штепсельною виделкою, що відповідає місцевому стандарту живлення.
- Уникайте перевантаження електричних розмножувачів чи продовжувачів. Це може спричинити пожежу або ураження електричним струмом.
- Уникайте потрапляння пилу, вологи чи впливу надто низьких або високих температур. Не встановлюйте монітор у місцях, де на нього може потрапити рідина. Установлюйте монітор на рівній поверхні.
- Вимикайте пристрій з розетки під час грози або коли ним не користуються протягом тривалого часу. Це дозволить запобігти пошкодженням монітора під час перепадів напруги.
- Ніколи не просовуйте жодних предметів і не проливайте рідини в отвори на корпусі монітора.
- Щоб забезпечити надійне функціонування, використовуйте цей монітор лише з комп'ютерами зі списку UL, оснащеними відповідним чином налаштованими роз'ємами з вказаною потужністю 100–240 В змінного струму.
- У разі виявлення технічних проблем із монітором, зверніться до кваліфікованого інженера з технічного обслуговування або дистриб'ютора, у якого придбано виріб.

<span id="page-5-0"></span>• Переміщення регулятора гучності, а також еквалайзера у відмінне від центрального розташування може збільшити вихідну напругу навушників і, як наслідок, рівень тиску звуку.

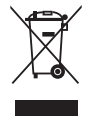

Цей символ перекресленого сміттєвого бака вказує на те, що виріб (електричне, електронне обладнання та ртутовмісний акумулятор таблеткового типу) в жодному разі не можна викидати в сміттєвий бак разом із побутовими відходами. Ознайомтеся з місцевими правилами утилізації електронних виробів.

### **AEEE yönetmeliğine uygundur**

# **Догляд і чищення**

- Перш ніж підіймати або переміщувати монітор, краще відключити кабелі та шнур живлення. Дотримуйтеся правильної техніки підіймання, коли переміщуєте монітор. Підіймаючи або переносячи монітор, беріться за краї монітора. Не піднімайте дисплей за підставку або шнур.
- Чищення. Вимкніть монітор і вийміть з розетки шнур живлення. Очистіть поверхню монітора нежорсткою ганчіркою без ворсу. Застарілі плями можна видалити ганчіркою, зволоженою м'яким очисним засобом.
- Уникайте очисних засобів, що містять алкоголь або ацетон. Користуйтеся очисним засобом для РК-дисплеїв. Не розпилюйте засіб для чищення безпосередньо на екран, оскільки він може проникнути всередину монітора й спричинити ураження електричним струмом.

### **Описана нижче поведінка монітора є нормальною.**

- Екран може мерехтіти під час першого користування через властивості люмінесцентного світла. Вимкніть перемикач живлення і знову увімкніть його, щоб переконатися, що мерехтіння зникло.
- Ви можете помітити трохи нерівномірну яскравість екрану залежно від використовуваного шаблону робочого столу.
- Коли одне зображення показано протягом багатьох годин, після перемикання зображення на екрані може лишитися залишок попереднього зображення. Екран потроху відновиться, або можна вимкнути живлення на декілька годин.
- Коли екран чорніє, мерехтіть або не може більше працювати, зверніться до розповсюджувача або сервісного центру, щоб це полагодити. Не ремонтуйте екран самостійно!

#### <span id="page-6-0"></span>**Умовні позначення в цьому посібнику**

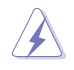

УВАГА: Інформація, як запобігти травмам, виконуючи завдання.

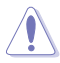

ЗАСТЕРЕЖЕННЯ: Інформація, як запобігти пошкодженню компонентів, виконуючи завдання.

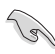

ВАЖЛИВО: Правила, яких НЕОБХІДНО дотримуватися, щоб виконати завдання.

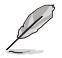

ПРИМІТКА: Підказки та додаткова інформація, що допоможуть виконати завдання.

### **Де дізнатися більше**

З наступних джерел ви отримаєте додаткову інформацію, а також поновлення для виробу і ПЗ.

**1. Веб-сайти ASUS** На веб-сайтах ASUS в усьому світі міститься інформація про обладнання та програмне забезпечення ASUS. Див. **http://www.asus.com**

#### **2. Додаткова документація**

Упакування виробу може містити додаткову документацію, яку надають дистриб'ютори. Ця документація не є частиною стандартного пакету постачання.

#### **3. Про мерехтіння**

https://www.asus.com/Microsite/display/eye\_care\_technology/

### **Повернення виробів**

Програми переробки та повернення ASUS виконують наше зобов'язання підтримувати найвищі стандарти охорони навколишнього середовища. Ми забезпечуємо наших клієнтів можливістю відповідально перероблювати наші вироби, батареї та інші компоненти так само, як матеріали для упаковки.

Будь ласка, перейдіть до http://csr.asus.com/english/Takeback.htm для детальної інформації про переробку в різних регіонах.

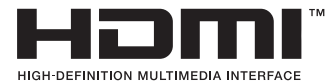

Використані торгові марки HDMI, HDMI High-Definition Multimedia Interface, товарний вигляд HDMI та логотипи HDMI є товарними знаками або зареєстрованими товарними знаками HDMI Licensing Administrator, Inc. у США та інших країнах.

## <span id="page-7-0"></span>**1.1 Ласкаво просимо!**

Дякуємо за покупку ігрового монітора OLED ASUS<sup>®</sup>!

Найновіший широкоекранний монітор OLED від ASUS надає чистіше, ширше і яскравіше відображення, а також особливі характеристики, що покращують перегляд.

Завдяки їм використання монітора стало зручним і приємним, як ніколи.

### **1.2 Вміст упакування**

Перевірте, чи присутні в упакуванні такі об'єкти:

- $\checkmark$  Монітор OLED
- Стислий посібник з експлуатації
- Гарантійний талон
- 1 дріт живлення
- $\checkmark$  1x високошвидкісний кабель HDMI
- $\checkmark$  1x кабель DisplayPort
- $\checkmark$ 1x кабель USB 3.2
- $\checkmark$ 1x кабель Type-C
- $\checkmark$  1x комплект настінного кріплення ROG
- Чохол ROG
- $\checkmark$  Наклейка ROG
- Звіт про дані калібрування кольору  $\checkmark$

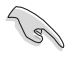

Якщо будь-який із перерахованих вище елементів пошкоджено або відсутній, негайно зверніться до розповсюджувача.

### <span id="page-8-0"></span>**1.3 Короткий опис монітора**

### **1.3.1 Вигляд спереду**

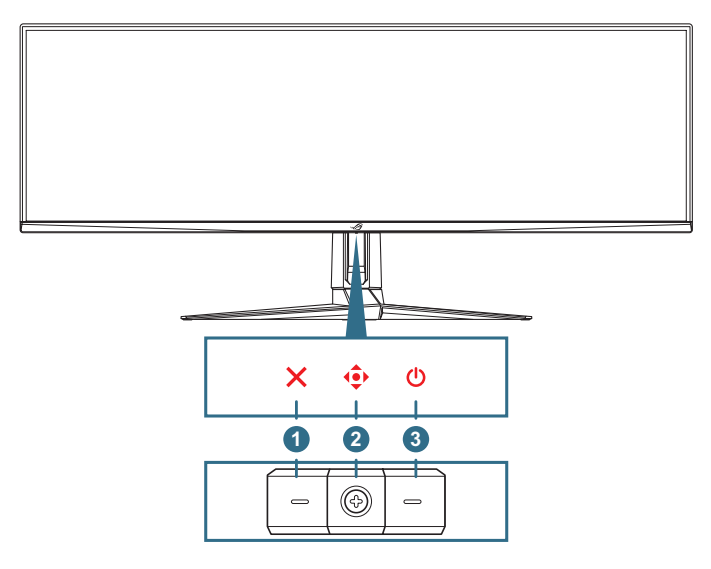

#### 1. **Кнопка Закрити**:

- Вихід із екранного меню.
- Вмикає меню OSD, коли монітор переходить у режим очікування або відображає повідомлення «НЕМА СИГНАЛУ».
- 2. **Кнопки керування**:
	- Вмикає меню OSD. Активує вибраний пункт меню OSD.
	- Збільшує/зменшує значення або переміщує вибраний об'єкт вгору/вниз/ліворуч/праворуч.
- 3. **Кнопка живлення**: Вмикає/вимикає монітор.

### <span id="page-9-0"></span>**1.3.2 Вигляд ззаду**

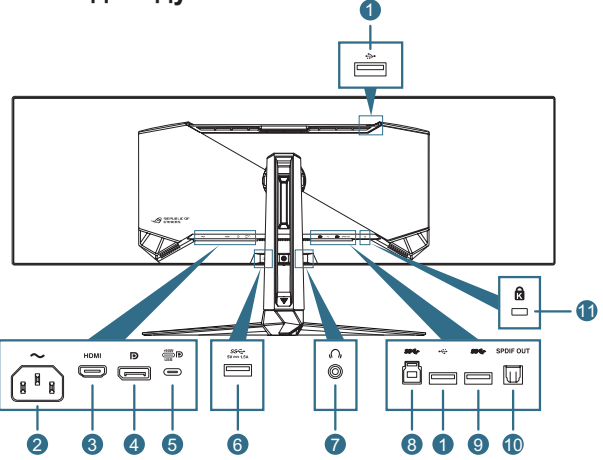

- 1. **Низхідні порти USB 2.0**: Ці роз'єми призначені для підключення пристроїв USB 2.0, наприклад, клавіатури/миші USB, USBнакопичувача.
- 2. **Порт входу змінного струму**: Цей роз'єм підключає адаптер живлення.
- 3. **Порт HDMI**: Цей порт призначений для підключення пристроїв, сумісних з HDMI V2.1.
- 4. **DisplayPort**: Цей роз'єм призначений для підключення пристроїв, сумісних з DisplayPort.
- **5. Порт USB Type-C**. Цей порт призначений для підключення кабелю USB Type-C. З'єднання підтримує відеосигнал (режим DP Alt), подачу живлення та передачу даних.
	- Порт пропонує макс. 20 В / 4,5 А (зокрема 5 В / 3 А, 9 В / 3 А, 15 В / 3 А, 20 В / 4,5 А). Порт USB Type-C підтримує подачу живлення та передачу даних. За допомогою підключення кабелю USB Type-C to Type-A на моніторі можна лише увімкнути роз'єми USB Type-A (нисхідні).
		- Обмеження відповідальності: Під'єднані пристрої USB Type-C повинні підтримувати режим DP Alt.
- 6. **Низхідний порт USB 3.2 Gen 1**: Коли висхідний порт підключений. Підключення з'єднує порт USB 3.2 на моніторі та блок живлення 5 В / 1,5 А.
- 7. **Роз'єм для навушників**: Цей порт призначений для підключення навушників (імпеданс: 32 Ом при 1 кГц).
- 8. **Висхідний порт USB 3.2 Gen 1**: Цей роз'єм призначений для підключення висхідного кабелю USB. З'єднання активує функцію USB-концентратора на моніторі.
- <span id="page-10-0"></span>9. **Низхідний порт USB 3.2 Gen 1**: Коли висхідний порт підключений. З'єднання активує порт USB 3.2 на моніторі та подачу живлення 5 В/0,9 А.
- 10. **Вихід SPDIF (оптичний цифровий аудіовихід)**: Цей вихідний порт призначений для підключення до пристрою, що має вхід SPDIF.
- 11. **Слот кенсінгтонського замку**

### <span id="page-10-1"></span>**1.3.3 Функція GamePlus**

Функція GamePlus дає змогу створити краще ігрове середовище для любителів різних типів ігор із використанням спеціального набору інструментів. Застосування функції «Приціл» із 6 варіантами прицілів дозволяє вам вибрати той, який найкраще підійде для вашої гри. Екранний таймер та секундомір можна розташувати ліворуч на дисплеї, щоб відстежувати загальний час гри, а лічильник кадрів на секунду (кадр/с.) показує, наскільки плавно працює гра. Функція снайпера (доступна на вашому пристрої тільки, якщо відключений HDR) налаштовується у шутерах від першої особи. Можна покроково вибрати коефіцієнт збільшення та тип коригування.

Щоб активувати GamePlus:

- 1. Перемістіть кнопку •• праворуч.
- 2. Пересувайте кнопку •• угору / вниз, щоб обрати різні функції.
- 3. Натисніть кнопку  $\overline{\bullet}$  або пересуньте кнопку  $\overline{\bullet}$  вправо, щоб підтвердити обрану функцію, або пересувайте кнопку  $\hat{\bullet}$  угору/ вниз для навігації в налаштуваннях. Перемістіть кнопку ліворуч, щоб повернутися назад або вийти.
- 4. Виділіть потрібний параметр і натисніть кнопку  $\overline{\bullet}$ , щоб активувати його.

Натисніть кнопку Х, щоб деактивувати його.

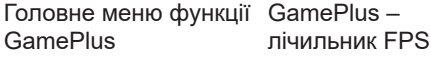

GamePlus — приціл (приціл змінить колір залежно від кольору фону)

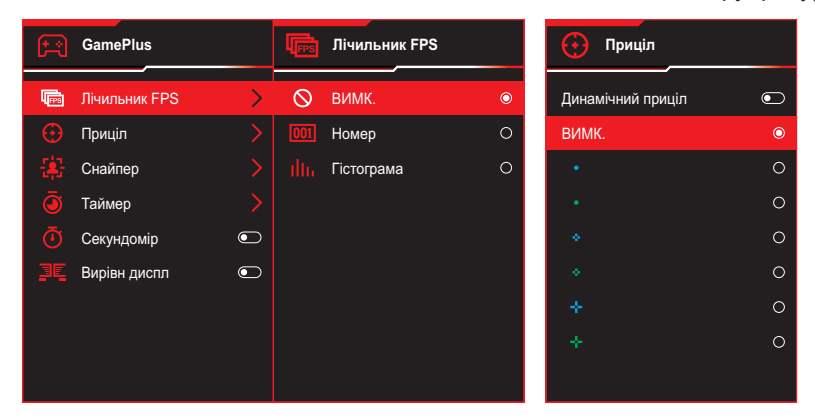

### GamePlus — снайпер

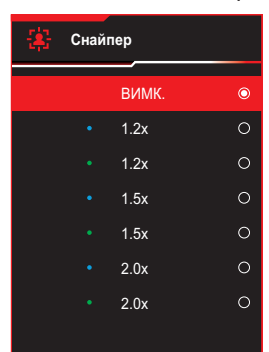

GamePlus – таймер

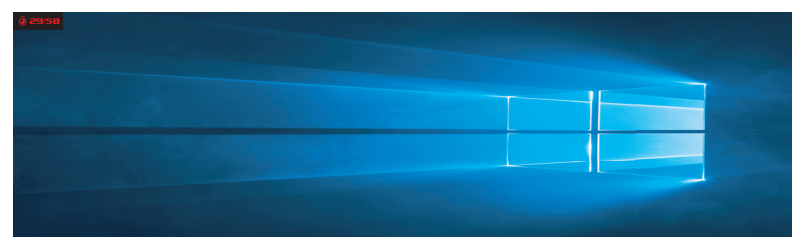

GamePlus — секундомір

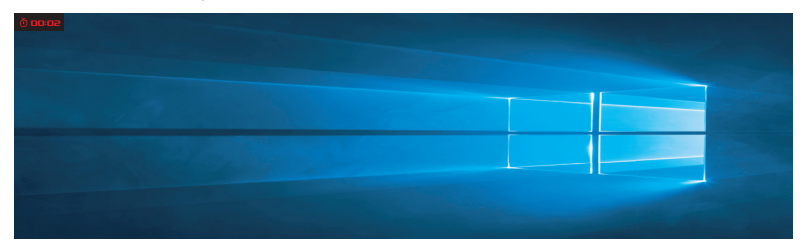

### GamePlus — вирівнювання монітора

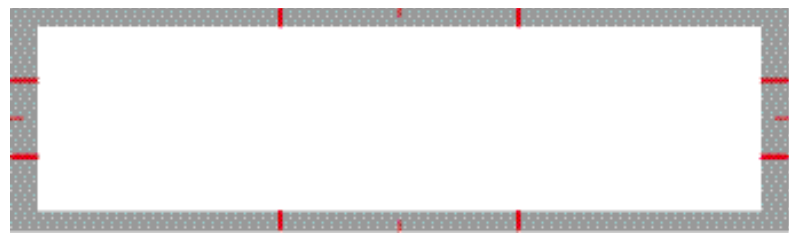

### <span id="page-12-1"></span><span id="page-12-0"></span>**1.3.4 Функція GameVisual**

Функція GameVisual допомагає зручно вибирати різні режими зображення.

Щоб активувати GameVisual:

- 1. Перемістіть кнопку  $\overrightarrow{ }$  вгору.
- 2. Пересувайте кнопку •• вгору/вниз, щоб обрати бажані налаштування.
	- **Режим Пейзаж**: Це найкращий режим для перегляду пейзажних фото з використанням технології GameVisual™ Video Intelligence.
	- **Режим Перегони**: Це найкращий вибір для гри в ігри-перегони з використанням технології GameVisual™ Video intelligence.
	- **Режим Кіно**: Це найкращий вибір для перегляду фільмів із використанням технології GameVisual™ Video intelligence.
	- **Режим RTS/RPG**: Це найкращий вибір для гри в стратегії в реальному часі (RTS) / рольової гри (RPG) з використанням технології GameVisual™ Video intelligence.
	- **Режим FPS**: Це найкращий вибір для гри в шутери від першої особи з використанням технології GameVisualTM Video intelligence.
	- **sRGB Calibration Mode**: Це найкращий вибір для перегляду фото і графіки з ПК.
	- **Режим MOBA**: Це найкращий вибір для гри в багатокористувацькі онлайн ігри на арені бою з використанням технології GameVisual™ Video intelligence.
	- **Режим корист.**: Додаткові елементи можна налаштувати в меню Колір.
- 3. Натисніть кнопку  $\overline{\mathbb{Q}}$  для активації налаштування.

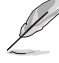

- У режимі перегони користувач не може змінити значення параметрів Керування насиченістю за 6 осями та VividPixel.
- У режимі sRGB користувач не може змінити значення параметрів Колірна темп., Керування насиченістю за 6 осями та Контрастність. Кол. прост. дисплея буде обмежений на sRGB, а розмір екрану не вплине на його яскравість.

# <span id="page-13-0"></span>**2.1 Кріплення стійки**

- 1. Прикріпіть і зафіксуйте підставку на кронштейні за допомогою гвинта з комплекту.
- 2. Вирівняйте і прикріпіть стійку (кронштейн) до задньої частини монітора.
- 3. Потрібно дві людини, щоб розмістити монітор на стійкій поверхні у вертикальному положенні.
- 4. Обережно витягніть монітор із коробки та упаковки EPS.

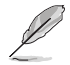

Не нахиляйте монітор назад або вперед під час розпакування.

5. Встановіть монітор на стійку поверхню у вертикальному положенні.

Зніміть пластиковий захисний пакет.

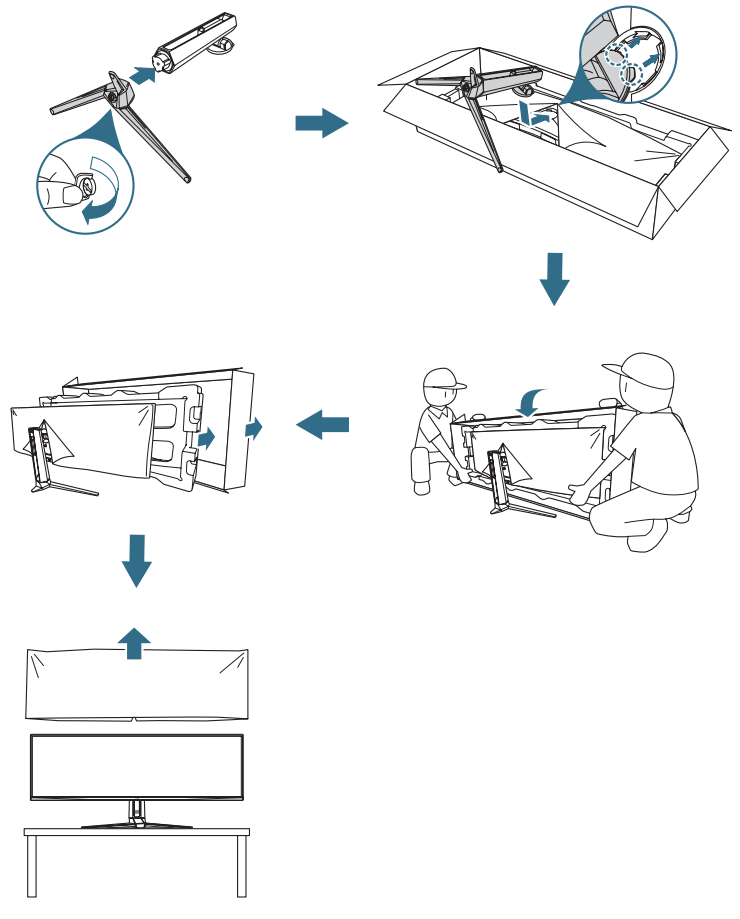

# <span id="page-14-0"></span>**2.2 Керування кабелем**

Ви можете прокласти кабелі, розташувавши їх, як показано на малюнку нижче:

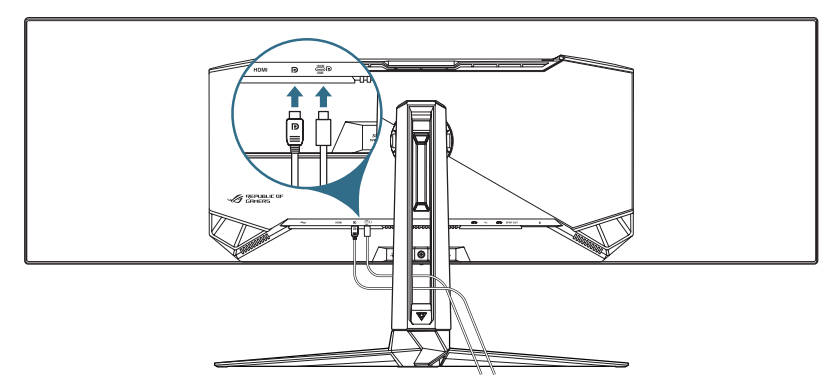

### **2.3 Відкріплення стійки (для настінного кронштейна VESA)**

Знімна стійка цього монітора спеціально розроблена для настінного кронштейна VESA.

- 1. Натисніть кнопку фіксатора, щоб від'єднати стійку (опору) від монітора.
- 2. Зніміть стійку. Потім встановіть кронштейн для настінного кріплення на задній панелі монітора.

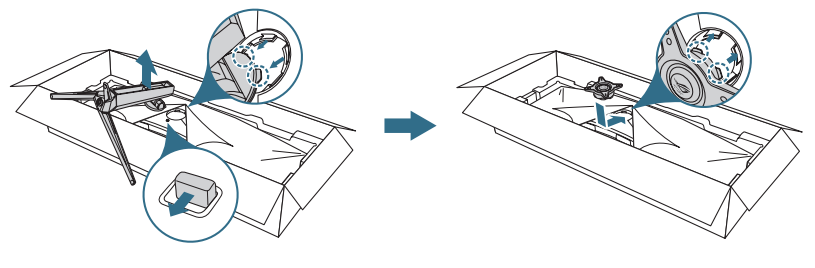

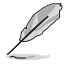

- Комплект настінного кронштейна VESA (100 х 100 мм) продається окремо.
- Використовуйте лише настінний кронштейн, що включено до списку UL, із максимальним навантаженням 22,7 кг (розмір гвинта M4 x 10 мм).

# <span id="page-15-0"></span>**2.4 Підключення кабелів**

Підключіть кабелі за наступними інструкціями:

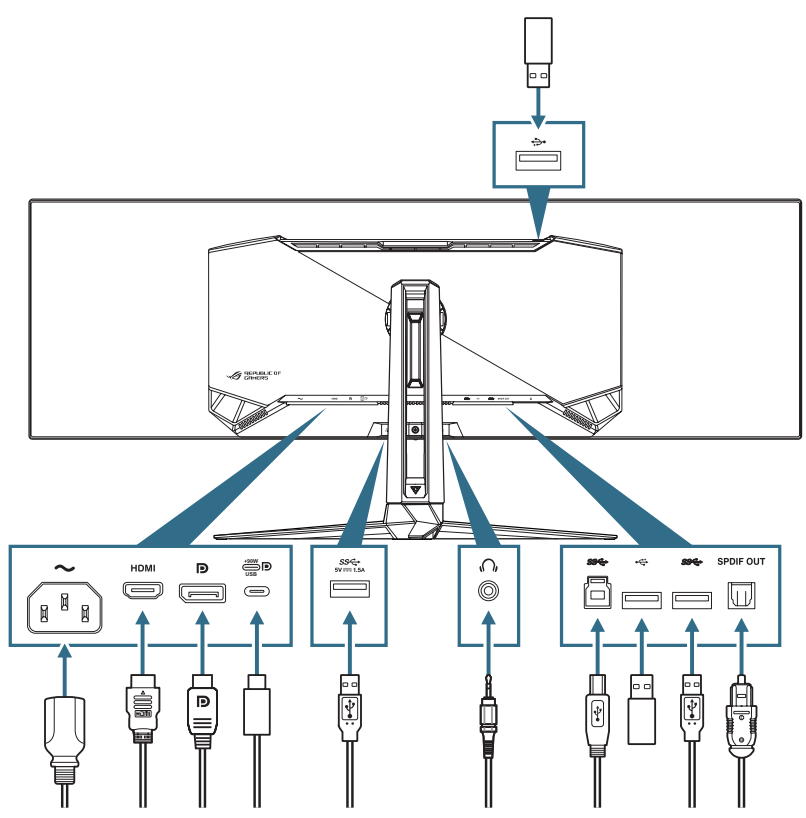

#### • **Під'єднання дроту живлення**:

- а. Підключіть один кінець шнура живлення до входу AC IN монітора, а інший кінець — до розетки.
- **Під'єднання кабелю DisplayPort/HDMI**:
	- а. Вставте один кінець кабелю DisplayPort/HDMI, в роз'єм монітора DisplayPort/HDMI.
	- б. Під'єднайте інший кінець кабелю DisplayPort/HDMI до роз'єму комп'ютера DisplayPort/HDMI.
- <span id="page-16-0"></span>• **Використання портів USB Type-A/B**: Візьміть кабель USB 3.2, який постачається у комплекті і вставте менший кінець (тип B) висхідного кабелю USB у висхідний порт USB монітора, а більший кінцевий (тип А), в порт USB 3.2 комп'ютера. Впевніться, що на вашому комп'ютері встановлена найновіша версія операційної системи Windows 10 / Windows 11. Це активує функцію USBконцентратора на моніторі.
- **Використання порту USB Type-C**:
	- a. Підключіть один кінець кабелю USB Type-C до порту USB Type-C монітора.
	- б. Підключіть інший кінець кабелю USB Type-C до порту USB Type-C свого пристрою.
- **Щоб підключити оптичний цифровий аудіокабель S/PDIF**: Підключіть динамік до вихідного порту SPDIF монітора.
- **Використання навушників**: Підключіть кінець з аудіороз'ємом 3,5 мм до гнізда для навушників монітора.
- **Щоб використовувати порт USB2.0 для оновлення прошивки на нижній стороні**: Збережіть нове мікропрограмне забезпечення на диск. Потім підключіть дисковод до низхідного порту монітора. Дотримуйтесь інструкцій на екрані, щоб оновити мікропрограмне забезпечення.

### **2.5 Увімкнення монітора**

Натисніть кнопку Ф на моніторі, щоб увімкнути його. Якщо функція індикатору живлення увімкнена і знайдено джерело вхідного сигналу, індикатор живлення загориться червоним світлом, показуючи, що монітор увімкнено. Індикатор живлення не світиться у режимі економії енергії.

### <span id="page-17-0"></span>**2.6 Регулювання монітора**

- Щоб забезпечити найкращий перегляд, радимо розташувати монітор просто перед обличчям, а потім відрегулювати монітор під найзручнішими для вас кутом.
- Утримуйте підставку при зміні кута нахилу монітора, щоб запобігти його падінню.
- Ви можете регулювати кут нахилу монітора від -5° до 20°, а також повертати на 15° вліво або вправо. Ви також можете налаштовувати висоту монітора в межах ±100 мм.

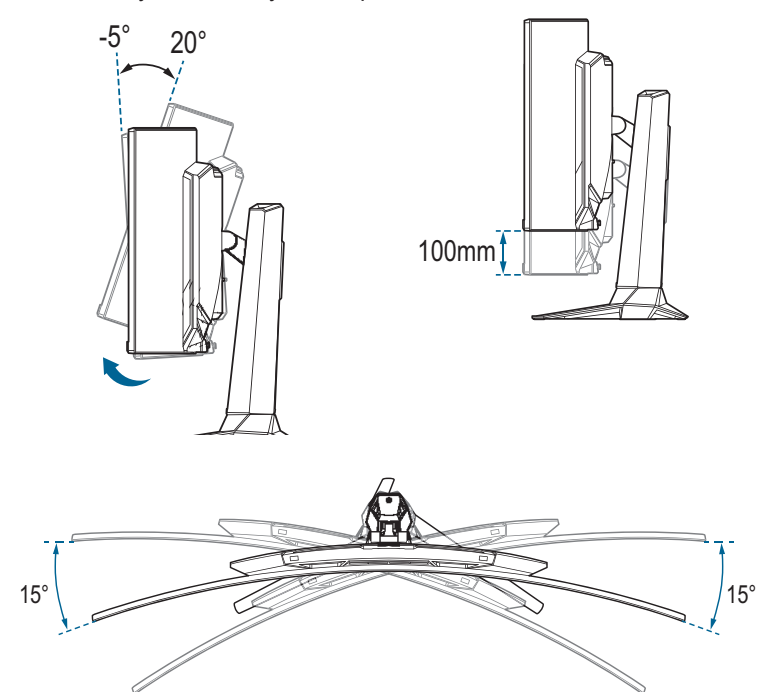

### <span id="page-18-0"></span>**3.1 Екранне меню**

### **3.1.1 Змінення налаштувань**

Використовуйте кнопки керування на моніторі для навігації по меню та виконання налаштувань.

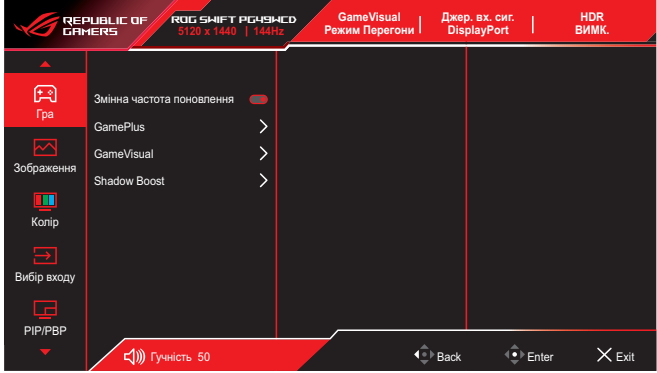

Щоб пересуватися по меню та вносити зміни, виконайте такі дії:

- 1. Натисніть кнопку  $\ddot{\bullet}$ , щоб активувати екранне меню.
- 2. Переміщайте кнопку  $\bigodot$  вгору / вниз для навігації між функціями. Виділіть потрібну функцію і натисніть кнопку  $\overline{\mathbb{Q}}$ , щоб активувати її. Якщо вибрана функція має підменю, знову переміщайте кнопку вгору/вниз для переходу по функціях підменю. Виділіть потрібну функцію підменю й натисніть кнопку або перемістіть кнопку праворуч, щоб активувати її.
- 3. Перемістіть кнопку  $\ddot{\bullet}$  вгору / вниз, щоб змінити налаштування обраної функції.
- 4. Щоб вийти та зберегти екранне меню, натисніть кнопку Хабо перемістіть кнопку кілька разів ліворуч, доки екранне меню не зникне. Щоб налаштувати інші функції, повторіть кроки 1–3.

### <span id="page-19-0"></span>**3.1.2 Загальний опис функцій екранного меню**

#### **1. Гра**

Налаштуйте свої ігрові пріоритети.

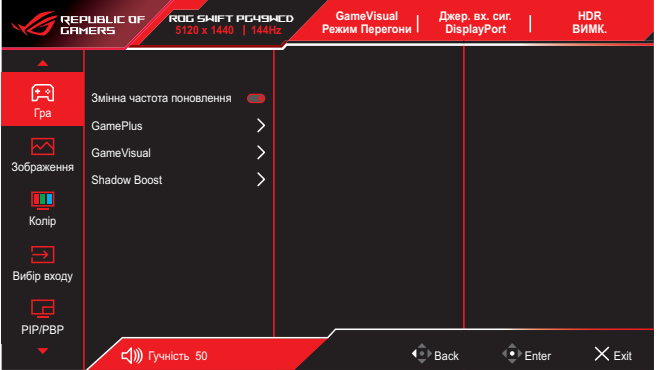

• **Змінна частота оновлення (тільки DisplayPort/HDMI)**: Дозволяє наявність джерела графіки із підтримкою AdaptiveSync/FreeSync для динамічного налаштування частоти поновлення дисплея відповідно до частоти кадрів типового вмісту для енергоефективного оновлення зображення без затинань із малим часом очікування.

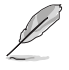

- Ця функція може бути активована тільки в межах 48–144 Гц для HDMI та DisplayPort.
- Щодо підтримуваних GPU мінімальні вимоги до системи і драйверів ПК, будь ласка, зверніться до виробників GPU.
- Якщо функція змінної частоти оновлення неактивна, змініть співвідношення сторін на 32:9. Частота оновлення не підтримується в інших налаштуваннях.
- **• GamePlus**: Налаштовує ігрове середовище. Докладніше див. 1.3.3 [Функція GamePlus](#page-10-1).
- **• GameVisual**: Вибирає режим зображення. Докладніше див. 1.3.4 [Функція GameVisual](#page-12-1).
- **• Shadow Boost**: Функція поліпшення темних кольорів коригує криву гами монітора так, щоб посилити темні відтінки в зображенні й підвищити якість відображення темних сцен і об'єктів.

#### **2. Зображення**

Зміна налаштувань зображення.

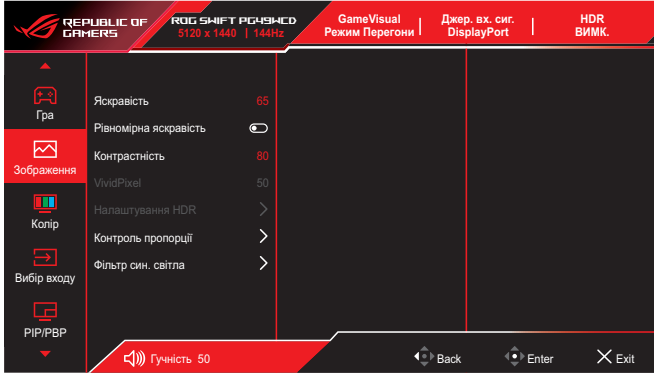

- **• Яскравість**: Коригування рівня яскравості.
- **• Рівномірна яскравість**: Якщо ця функція увімкнена, система не вмикатиме максимальну яскравість екрану, коли екран відображається у різних розмірах.
- **• Контрастність**: Коригування рівня контрастності.
- **• VividPixel**: Збільшує межі відображуваного зображення і генерує на екрані зображення високої якості.
- **• Налаштування HDR**: Встановіть режим HDR на ASUS Gaming HDR, ASUS Cinema HDR, Console HDR або DisplayHDR 400 True Black. Яскравість HDR можна відрегулювати, якщо увімкнена функція Регулювання яскравості.
- **• Контроль пропорції**: Виберіть співвідношення сторін і відрегулюйте розташування екрану.
- **• Фільтр син. світла**: Зниження рівня енергії синього світла, випромінюваного світлодіодним підсвічуванням.
	- **ВИМК.**: Без змін.
	- **Рівень 1–4**: Що вищий рівень, то менше буде розсіюватись блакитне світло. Якщо ввімкнено функцію Фільтр син. світла, автоматично імпортуються типове значення для режиму Режим Перегони. Параметр Яскравість можна налаштувати в діапазоні від значення Рівень 1 до значення Рівень 3. Значення «Рівень 4» оптимізоване. Користувач не може змінити значення параметра Яскравість.

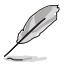

Монітор використовує панель з низьким рівнем блакитного світла і відповідністю стандарту TÜV Rheinland (апаратне рішення) у встановленому на заводі режимі/режимі налаштувань за замовчуванням (Яскравість: 65%, Контрастність: 80 %, CCT: 6500K, Попередньо встановлений режим: Режим Перегони, Налаштування живлення: ТАК).

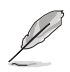

Щоб зменшити втому очей, скористайтеся рекомендаціями, вказаними нижче.

- Користувачам комп'ютерів рекомендується робити перерви, особливо під час довгої роботи. Рекомендується робити короткі перерви (принаймні 5 хвилин) після приблизно 1 години безперервної роботи за комп'ютером. Короткі та часті перерви більш ефективні, ніж поодинокі більш тривалі перерви.
- Щоб зменшити втому та сухість очей, користувачам слід періодично давати їм відпочити й концентруватися на об'єктах, які знаходяться далеко.
- Вправи для очей можуть зменшити їх втому. Регулярно повторюйте ці вправи. Якщо втома очей не зникає, зверніться до лікаря. Робіть гімнастику для очей, вказану нижче. (1) По черзі дивіться вгору та вниз; (2) повільно покрутіть очима; (3) поведіть очима по діагоналі.
- Синє світло з високою енергією може призвести до втоми очей та AMD (вікової макулярної дегенерації). Фільтр синього світла служить для зменшення на 70% (макс.) шкідливого впливу синього світла і запобігання синдрому комп'ютерного зору (Computer Vision Syndrome, CVS).

#### **3. Колір**

Зміна налаштувань кольору зображення.

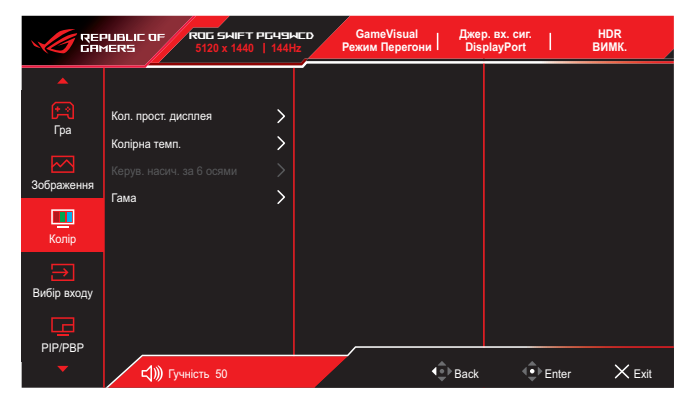

- **• Кол. прост. дисплея**: Вибір колірного простору для виведення кольору монітору.
- **• Колірна темп.**: Вибір бажаної температури кольору.
- **• Керування насиченістю за 6 осями**: Коригування насиченості R, G, B, C, M, Y.
- **• Гама**: Встановлення режиму кольору.

#### **4. Вибір входу**

Виберіть бажане джерело вхідного сигналу і переключіть функцію автоматичного виявлення сигналу на вимкнення або увімкнення. Джерело вхідного сигналу монітора не буде автоматично переключатись, якщо функція автоматичного виявлення сигналу вимкнена.

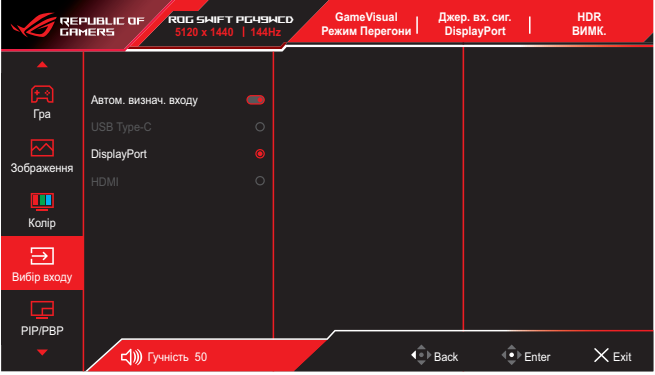

#### **5. PIP/PBP**

Зміна налаштувань багатосценових зображень. Режим PBP не можна увімкнути, якщо увімкнено AdaptiveSync/FreeSync Premium Pro.

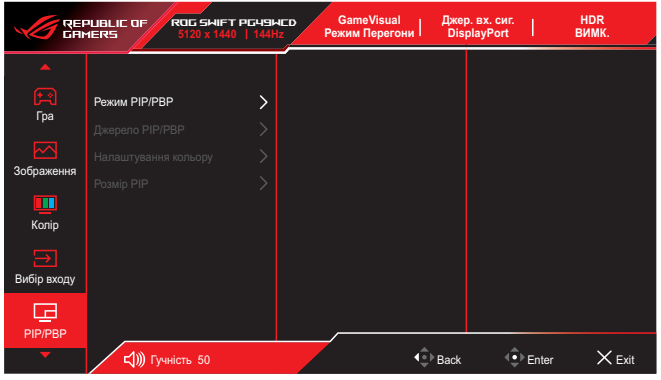

- **• Режим PIP/PBP**: Вмикання функції PIP/PBP і вибирає тип роздільного екрану.
- **• Джерело PIP/PBP**: Вибір джерела вхідного сигналу для визначеного роздільного екрану.
- **• Налаштування кольору**: Встановлення режиму GameVisual для визначеного роздільного екрану.
- **• Розмір PIP/PBP**: Налаштування розміру вставного вікна.

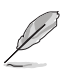

Цей пункт доступний лише у режимі PIP.

#### **6. Ефект підсвічення**

Регулюйте колір світлодіода RGB та вибирайте різні світлові ефекти.

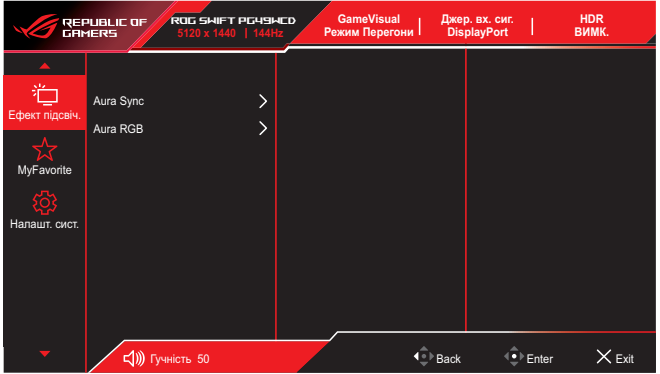

- **• Aura Sync**: Дозволяє вмикати або вимикати функцію Aura Sync, яка синхронізує світловий ефект Aura RGB між усіма підтримуваними пристроями.
- **• Аура RGB**: У цій функції ви можете вибрати світловий ефект Aura RGB для монітора та змінити налаштування світлового ефекту. Виберіть «ВИМК.», якщо ви бажаєте вимкнути світловий ефект Aura RGB.

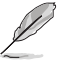

Якщо функцію Aura Sync увімкнено, функція Aura RGB стане недоступною.

#### **7. MyFavorite**

Призначення функції комбінації клавіш, збереження поточної конфігурації системи або відновлення конфігурації системи.

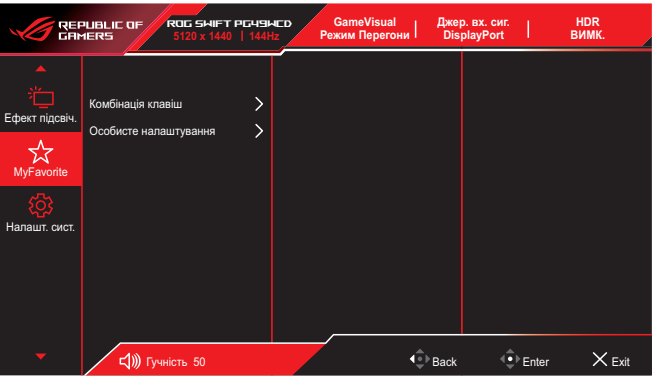

- **• Комбінація клавіш**: Призначення функції певній комбінації клавіш.
- **• Особисте налаштування**: Завантажує/зберігає усі налаштування на моніторі.

#### **8. Налашт. системи**

Коригування конфігурації системи.

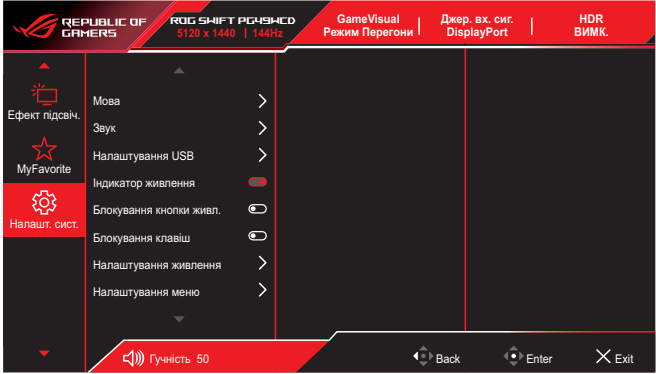

- **• Мова**. Вибір мови екранного меню.
- **• Звук**. Зміна налаштувань, пов'язаних із звуком.
	- **Гучність**. Коригування рівня гучності.
	- **Без звуку**. Вмикання/Вимкнення функції вимкнення звуку.
	- **Джерело звуку**: Вибір джерела звуку, з якого надходить звук монітору.
	- **Вихід звуку**: Встановіть налаштування звуку для SPDIF або навушників.
- **• Налаштування USB**: Налаштовує параметри роз'єму USB.
	- \* **KVM:** Увімкніть функцію KVM, встановивши прапорець.

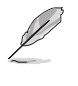

Переконайтеся, що функцію змінної частоти оновлення та HDR вимкнено, а одне із джерел PBP підключено через USB Type-C.

\*Для отримання додаткової інформації відвідайте [сайт](https://rog.asus.com/support/FAQ/1050431)  [підтримки ASUS.](https://rog.asus.com/support/FAQ/1050431)

- \* **Пропускна здатність USB Type-C:** Виберіть USB Type-C з USB 2.0 або USB 3.2. USB 3.2 до 1920 x 1080 при 240 Гц.
- \* **USB Hub:** Налаштовує доступність USB-концентратора в режимі очікування.

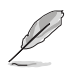

Smart KVM дозволяє керувати двома пристроями, підключеними до монітора, за допомогою однієї клавіатури та миші.

- **• Індикатор живлення**: Вмикає/вимикає світлодіодний індикатор живлення.
- **• Блокування кнопки живл.**: Увімкнення/вимкнення клавіші живлення.
- **• Блокування клавіш**: Увімкніть цю функцію, щоб відключити усі функціональні клавіші. Натисніть і «• утримуйте кнопку впродовж понад п'яти секунд, щоб скасувати функцію блокування клавіш.
- **• Налаштування живлення**: Вибір режиму налаштування живлення.

Якщо налаштування задано як **Стандартний режим**, це може призвести до підвищення енергоспоживання. З іншого боку якщо це налаштування задано як **Режим енергозбереження**, це може призвести до обмеженого сигналу яскравості.

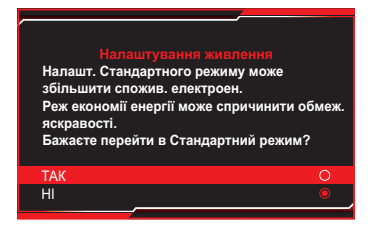

- **• Налаштування меню**: Зміна налаштувань екранного меню.
	- **Розташування меню**: Вибір розташування екранного меню.
	- **Час показу меню**: Регулювання параметрів часу показу екранного меню.
	- **Прозорість**: Регулює фон ЕМ від темного до прозорого.
	- **DDC/CI**: Увімкнення або вимкнення функції DDC/CI.
- **• Захист екрану**: Налаштування параметрів екранної заставки. Можна вирішити проблеми якості зображення, пов'язані зі збереженням зображення, коли екран увімкнений довгий проміжок часу.
	- **Екранна заставка**: Увімкнення або вимкнення функції екранної заставки. Яскравість екрану автоматично зменшиться, якщо на екрані не буде змін.
- **Скидання пікселя**: Калібрування будь-яких проблем, які можуть виникнути на екрані, коли монітор вимкнений впродовж тривалого часу. Процес займає приблизно 6 хвилин. Ця функція автоматично активується, коли монітор вимикається. Не вимикайте кабель живлення змінного струму, поки триває процес. Якщо увімкнути монітор, скидання пікселя зупиниться.
- **Нагадування про очищення пікселів**: Активувати або вимкнути відображення нагадування про очищення пікселів.
- **Пересування екрану**: Вибір рівня пересування екрану для попередження застрягання зображення на панелі дисплею.
- **• Регулювати яскравість лого**: Увімкнення цієї функції дозволяє системі автоматично регулювати яскравість логотипу, щоб скоригувати потенційні проблеми якості зображення.
- **• Потік DisplayPort**: Виберіть DisplayPort 1.2 або DisplayPort 1.4+HDR відповідно до версії DP графічної карти.
- **• Підтримка DSC**: Увімкнення або вимкнення функції DSC (Display Stream Compression).
- **• Інформація**: Відображення інформації про монітор.
- **• Скинути все**: Виберіть **Так**, щоб відновити заводські значення всіх налаштувань.

# <span id="page-27-0"></span>**3.2 Технічні характеристики**

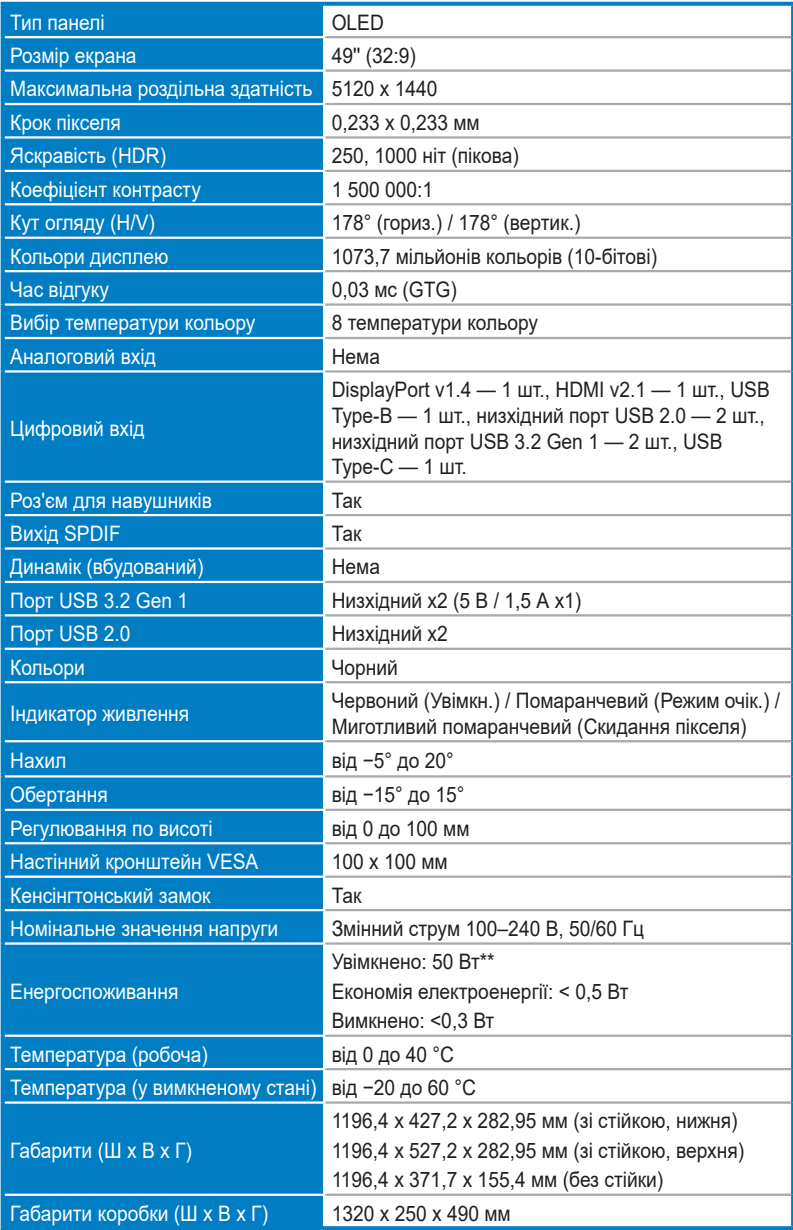

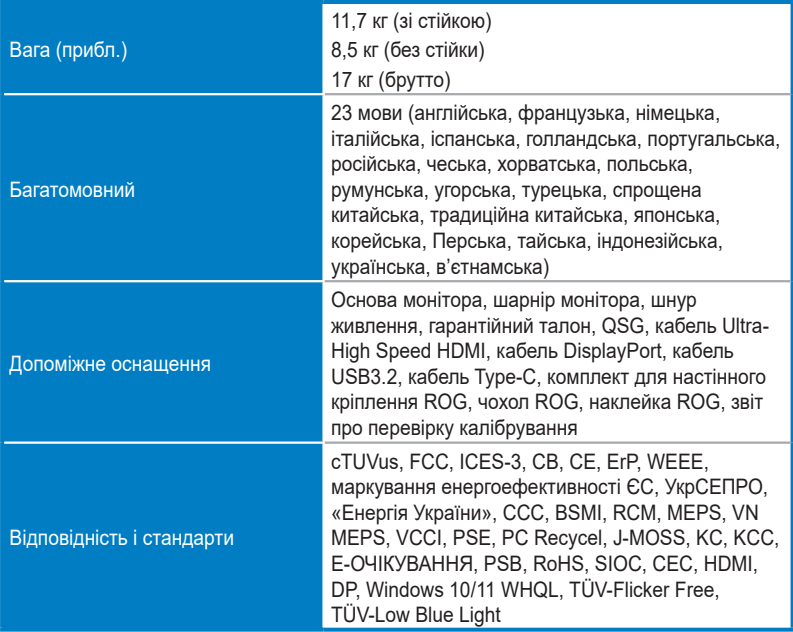

**\* Технічні характеристики може бути змінено без попередження.**

**\*\* Вимірювання яскравості екрана в 200 ніт без підключення аудіо / USB / сканера карток.**

# <span id="page-29-0"></span>**3.3 Габаритні розміри**

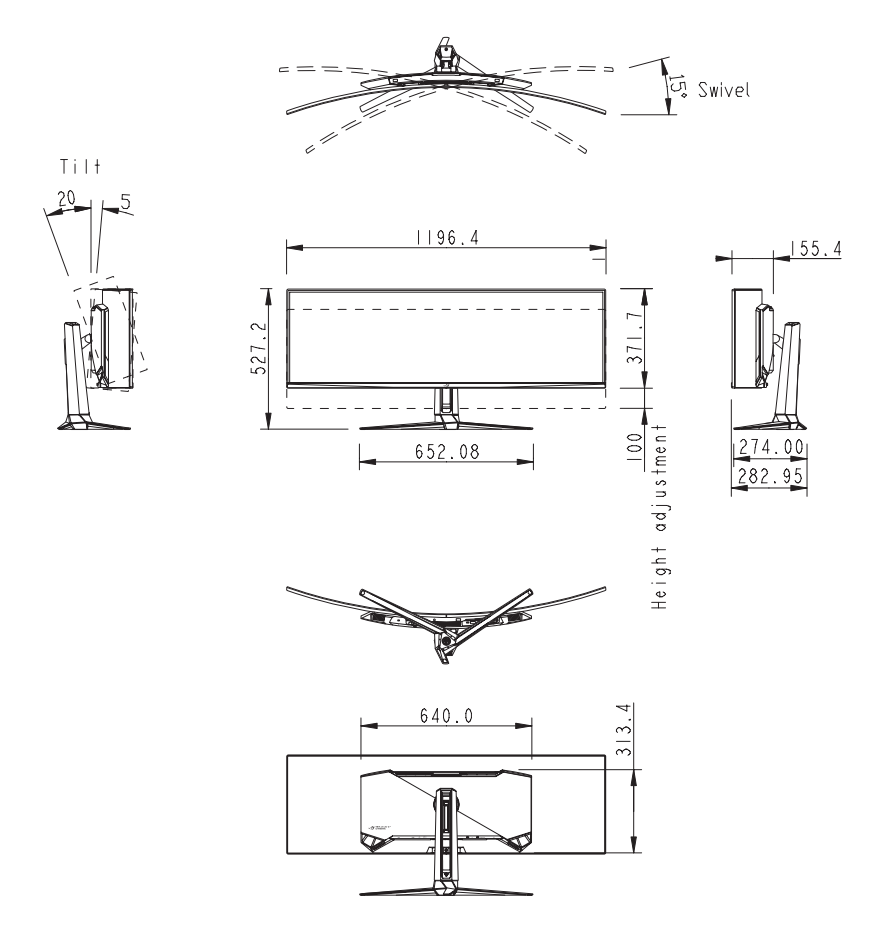

### <span id="page-30-0"></span>**3.4 Усунення несправностей (запитання й відповіді)**

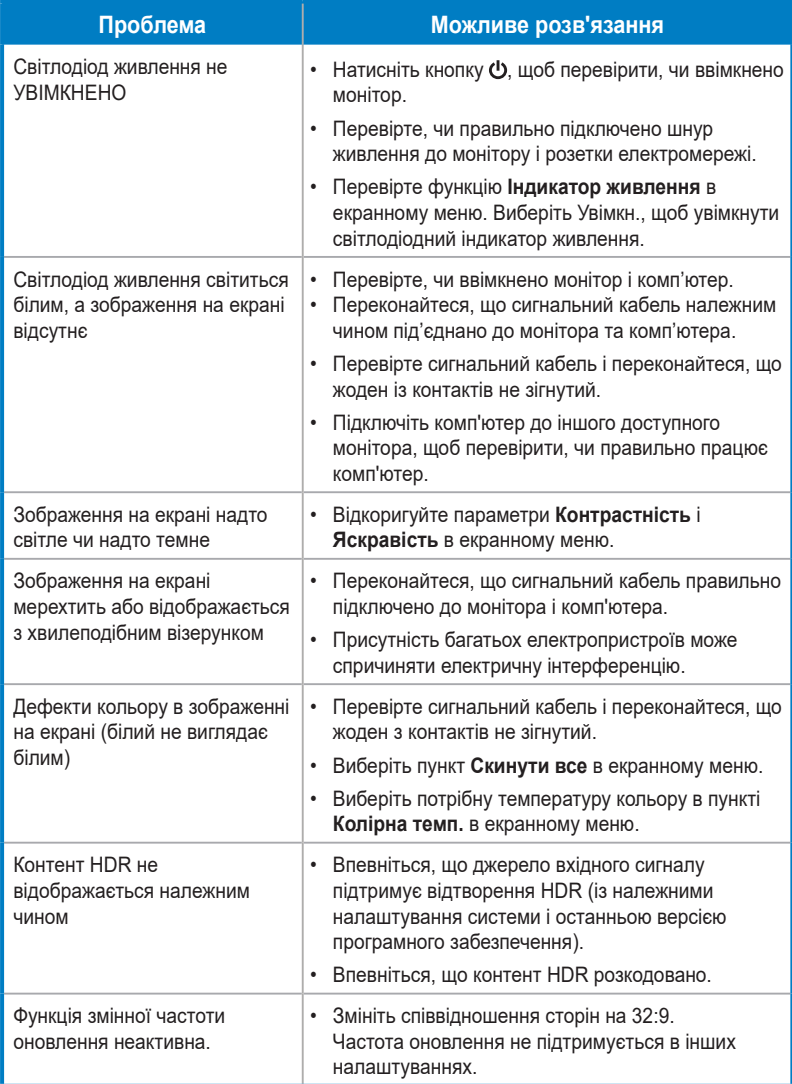

### <span id="page-31-0"></span>**3.5 Перелік підтримуваних режимів синхронізації**

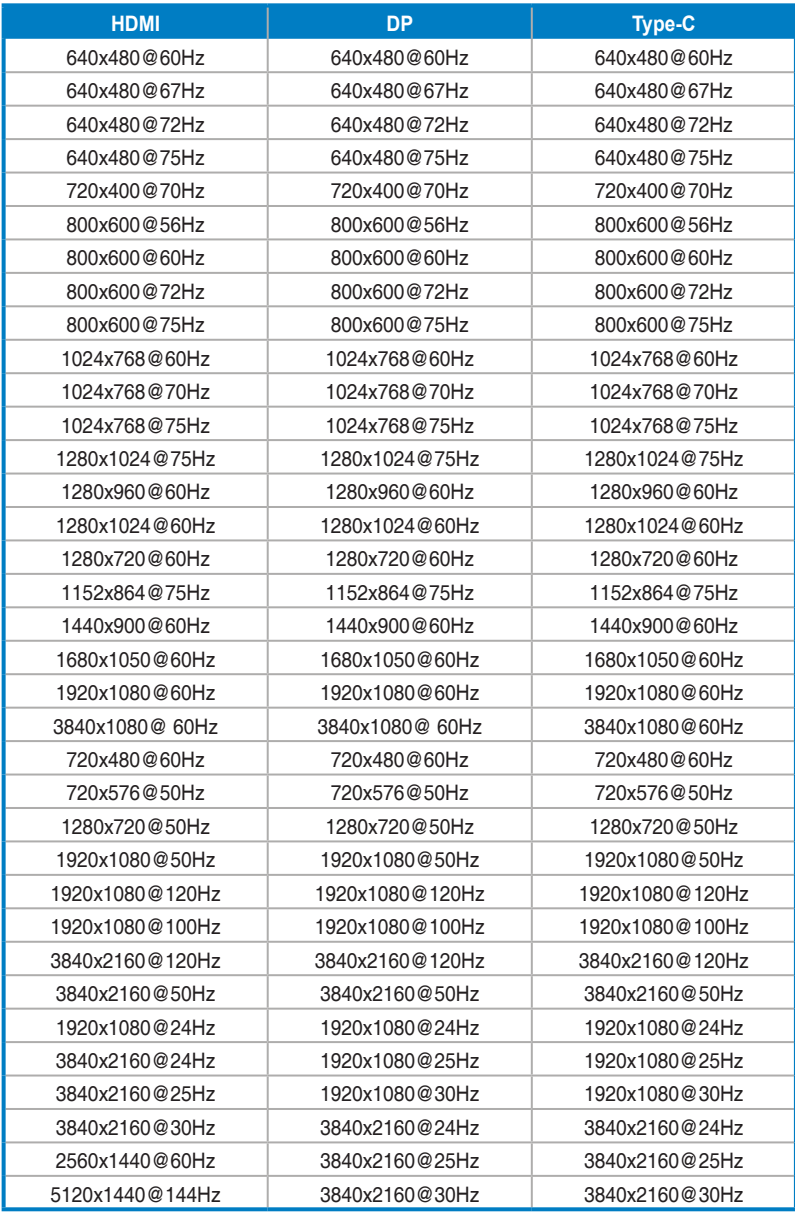

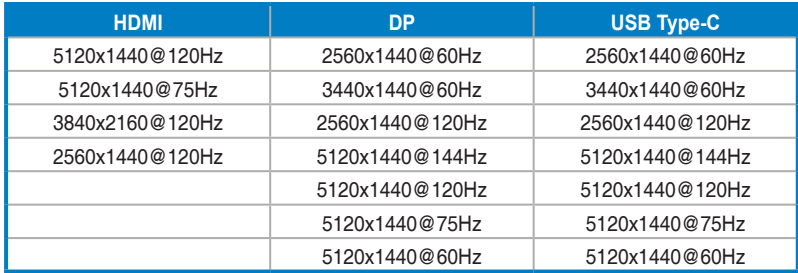

**\* Відсутні в таблиці режими можуть не підтримуватися. Для досягнення оптимальної роздільної здатності рекомендовано вибрати режим, наведений у таблиці нижче.**

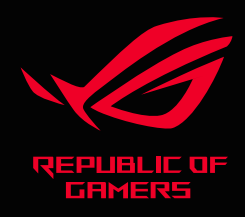

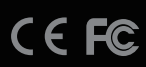